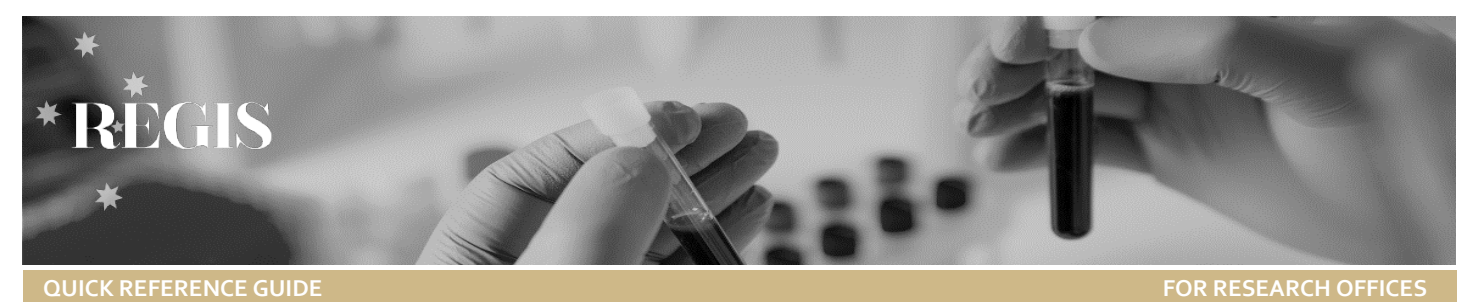

# Guidance for Research Office: New Head of Department Upload

**A recent REGIS enhancement** provided bulk upload functionality to the addition of the new Head of Department (HOD). This will considerably reduce the turnaround time for any HOD requests.

## Feature highlights

- $\div$  Separation of processes Users can now be processed separately from department requests or vice versa.
- $\div$  HOD replacement and sign off transfer any pending decisions that an outgoing HOD has not made will be transferred to the incoming HOD.
- $\div$  Clarity and ease of use the spreadsheet now has a number of dropdown options to reduce incorrect entries reduce data entry requirements of the Research Offices! (e.g. pre-defined columns: Action, Title, Role, Permission group, Access rule group, Research office, Centre and Jurisdiction)

## Tips for transitioning to the new process

The introduction of process separation between users and departments has provided a more user-friendly approach. For example, if you are only adding or removing HODs with no changes to any unit or site names then you do not need to fill in the 'Departments and Sites' tab. Similarly, if you do not have any changes to people and positions you can leave this tab blank and only fill in the 'Departments and Sites' tab.

It is always a good idea to submit any changes to your departments and sites in advance, since this process will always check to see if they already exist before proceeding to process any people and positions.

Submissions will be processed weekly on Friday. If your request is **urgent** please ensure that you clearly identify that in your email.

## Filling in the spreadsheet for HOD changes.

## New Heads of Department template

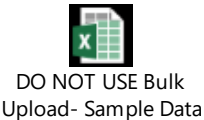

## Positions and People

Mandatory fields are indicated with an *\*see position and people* for detailed description of each field

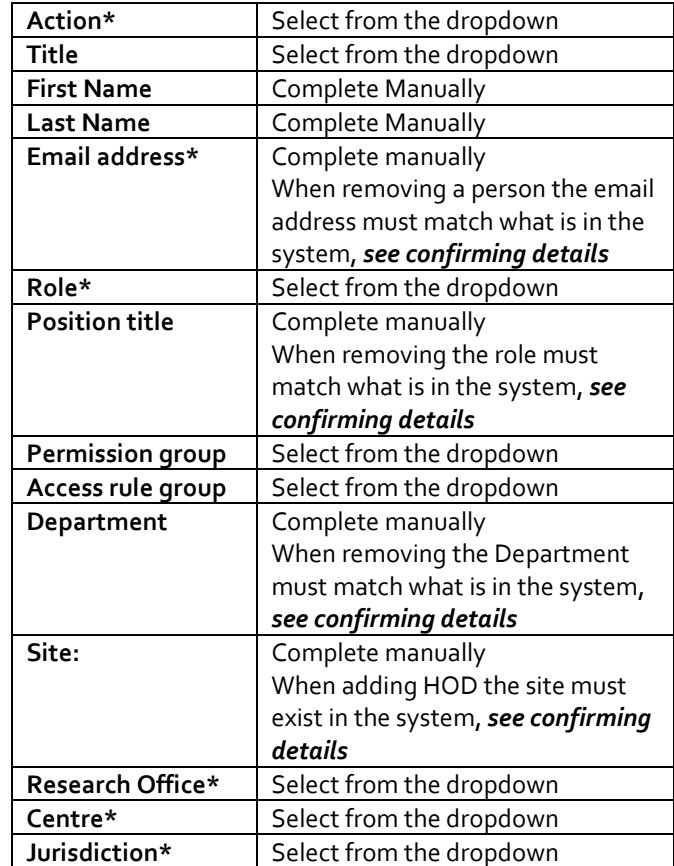

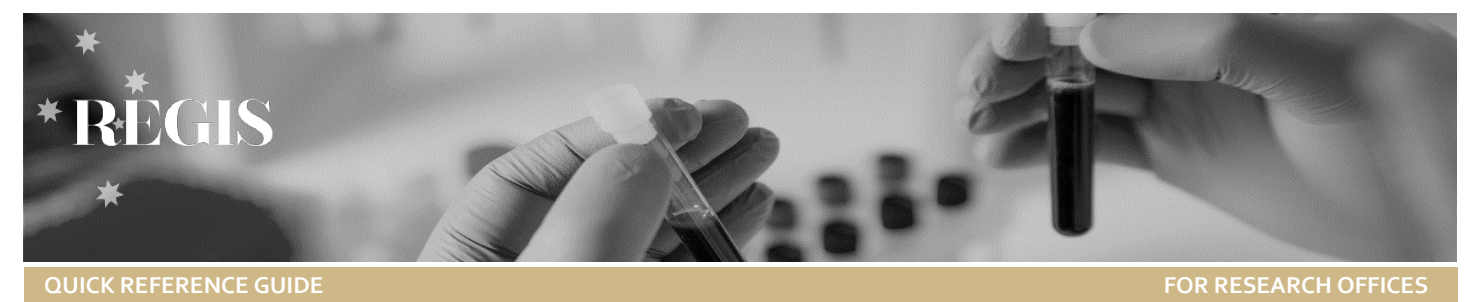

## Confirming Details

Details such as Email address, Position title and Department must match what is already in the system for a change to occur.

These details can be confirmed by doing a quick contacts search.

#### **Step 1**

Select Contact and then Search.

#### **Step 2**

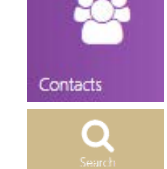

Add in some details of what you are trying to confirm and then select the corresponding 'Contact type'

- Organisation (Site)
- Person (see if they already exist in system)
- Position (Position Title)
- Unit (Department)

For example, if you are checking the details of a current HOD enter their first and last name and contact type person.

Click find.

#### **Step 3**

To see the details, select 'edit contact' and then select 'Positions' to view current details such as Position, Unit and Organisation.

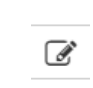

#### *DO NOT MAKE ANY CHANGES OR UPDATE INFORMATION in this section. This section is only for viewing details.*

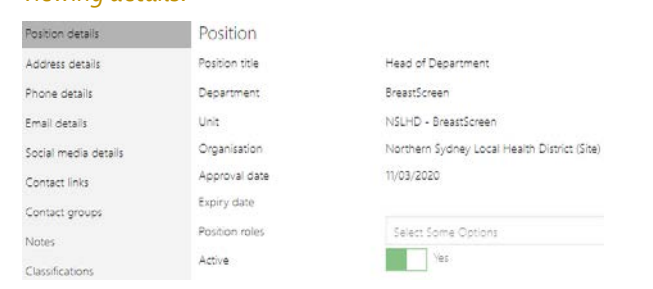

## Adding/Removing Head of Department

#### **Step 1**

Complete the details in the Position and People tab of the New HOD Template.

When adding or removing a HOD the following fields are mandatory, see people and positions for a detailed description of the field;

- ❖ Title
- First name
- Last name
- Email address
- ❖ Role
- Position title
- Department
- Site
- Research Office
- ❖ Centre
- Jurisdiction.

#### *Note: If the mandatory fields are not completed the request cannot be processed.*

If the HOD is being changed (e.g. removing old HOD and adding the new HOD) the Role, Position title, Permission group, Access rule group, Department, Site, Research office, Centre and Jurisdiction will be the same. The Position Title must exactly match the previous or it will produce an error. *See Confirming Details* for how to confirm details are correct.

Selecting the Access Rule and Permission Rule Group.

Access Rule: Only select when adding an Research Governance Officer (RGO) or Ethics Officer (EO)

To have access to ethics select the corresponding Human Research Ethics Committee

To have access to site select the corresponding Research Office Permission Rule: Select only REGAdmin and/or External Portal

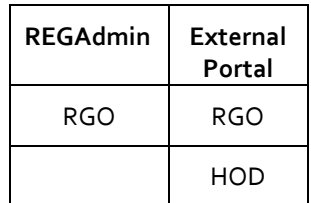

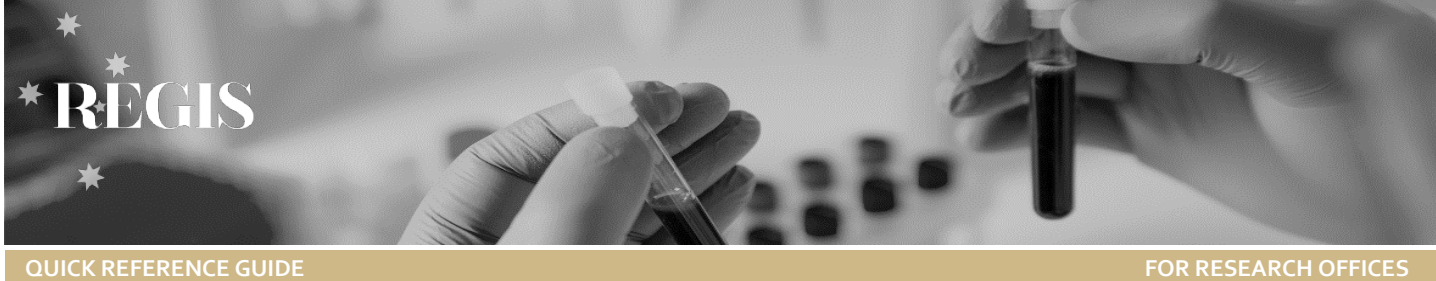

Access rule group and Permission group explained:

#### Permission Group – what level of access is given to the **contact**

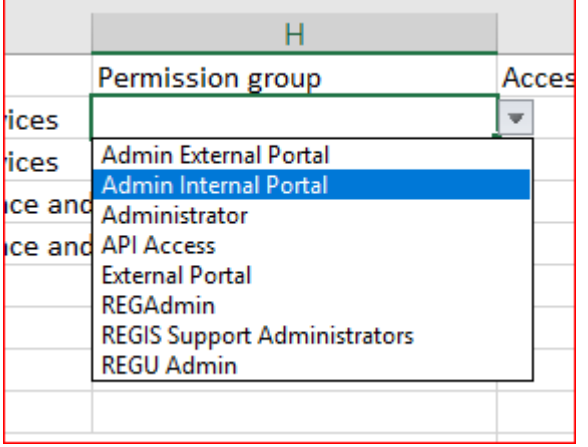

Access Rule Group – which area does this contact have access to based off RO

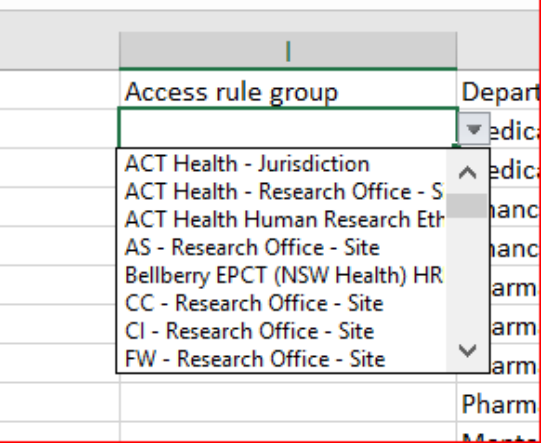

Once all details have been entered correctly, save and send t[o EHNSW-Regis@health.nsw.gov.au](mailto:EHNSW-Regis@health.nsw.gov.au) for processing. This process can also be used to complete the below request examples.

## How requests should appear when submitted for processing

Adding a HOD position **CONTACT ADDITES A Tip:** *Zoom in for a better look!*  $\frac{1}{2}$  *Zoom* 

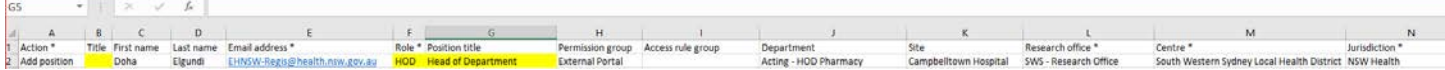

#### Removing a HOD position and transfer any remaining sign off to new HOD

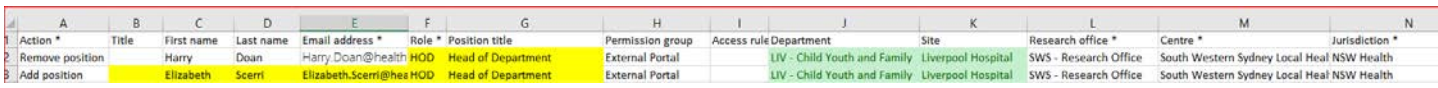

#### Adding a Department

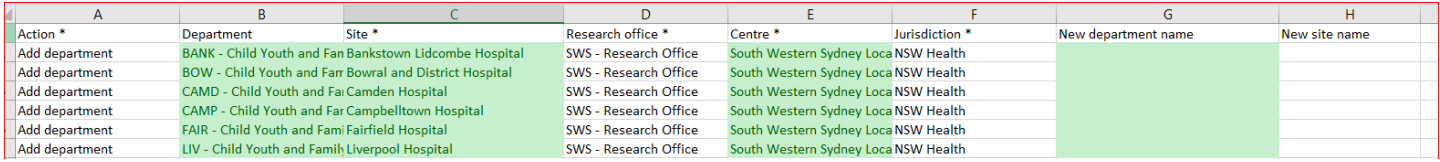

#### Editing a unit name

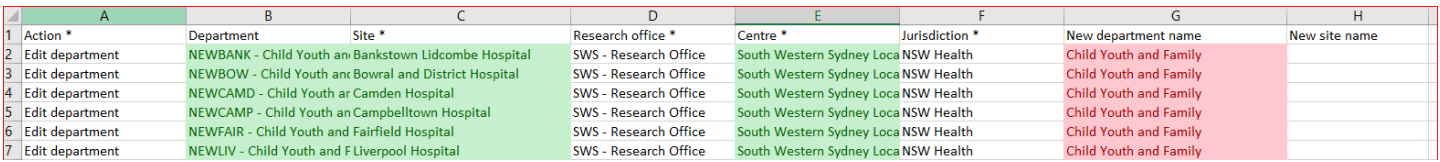

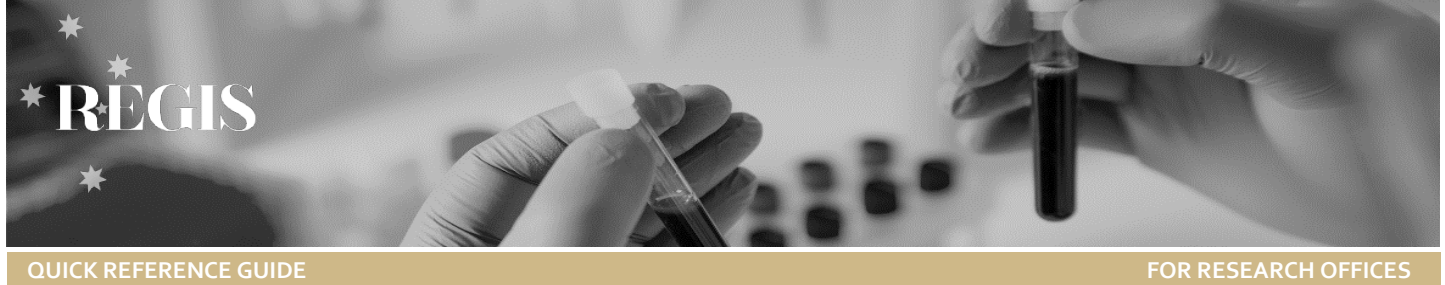

### Remove a unit from your site

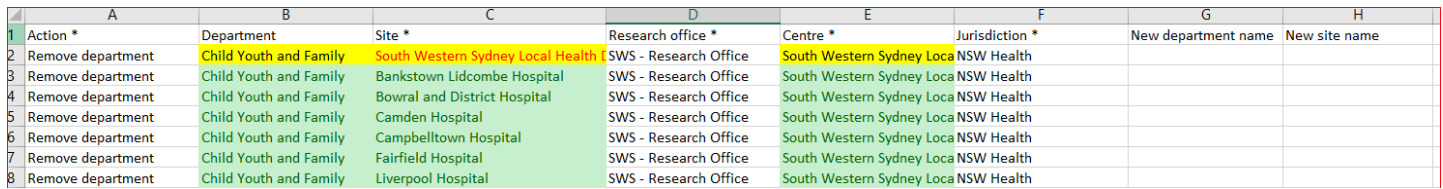

### Adding a new site

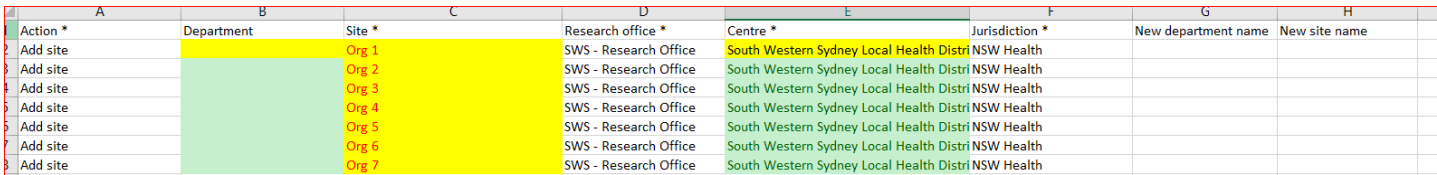

### Editing a Site name

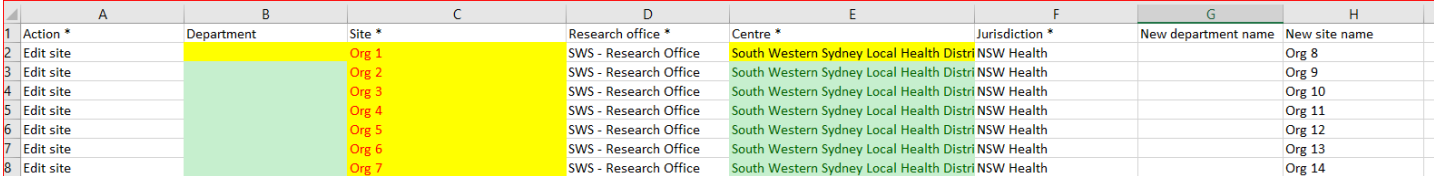

### Remove a Site from your district

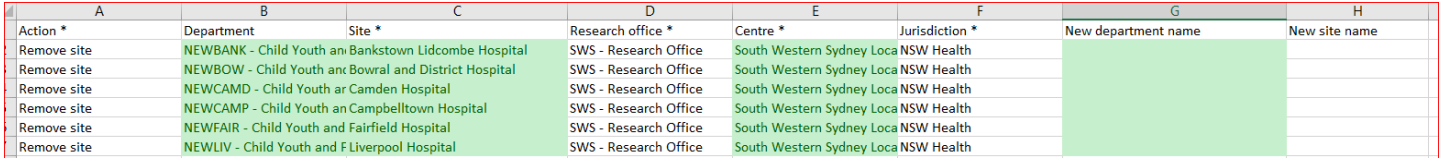

## **People and Position –** *Note that anything with an \* next to it means it is mandatory to complete*

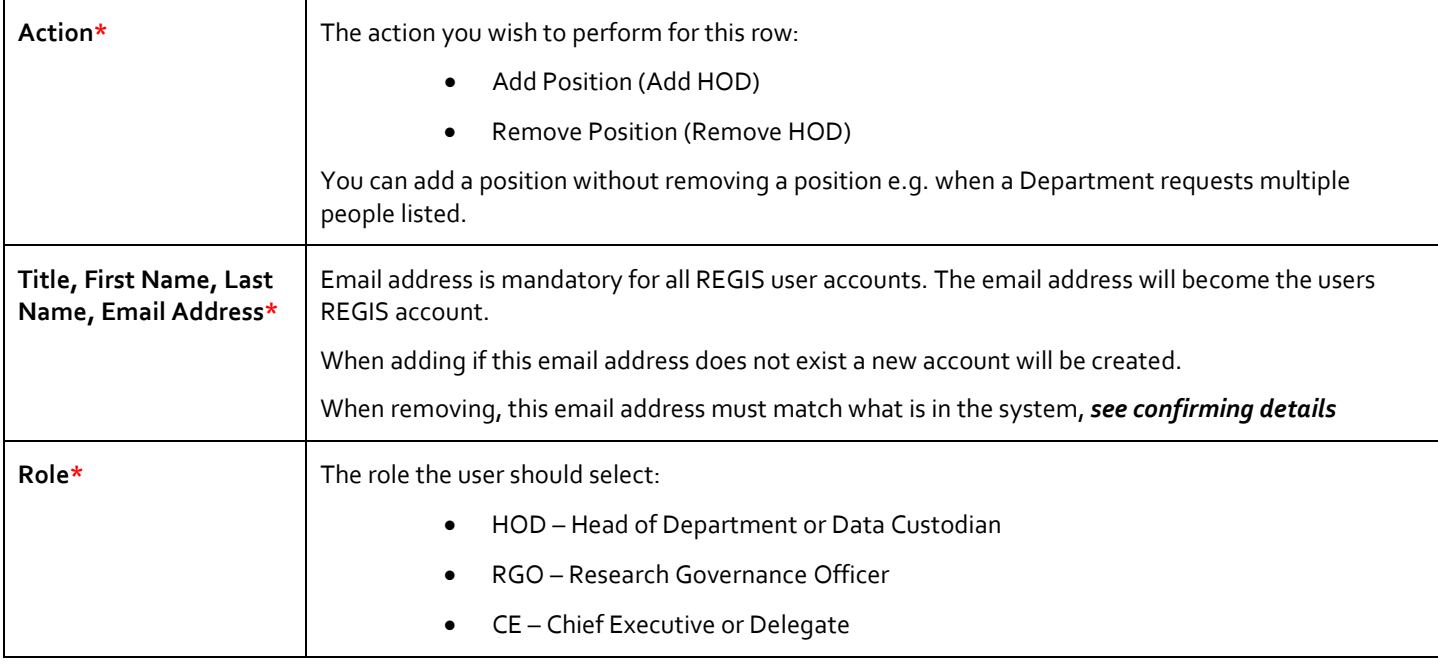

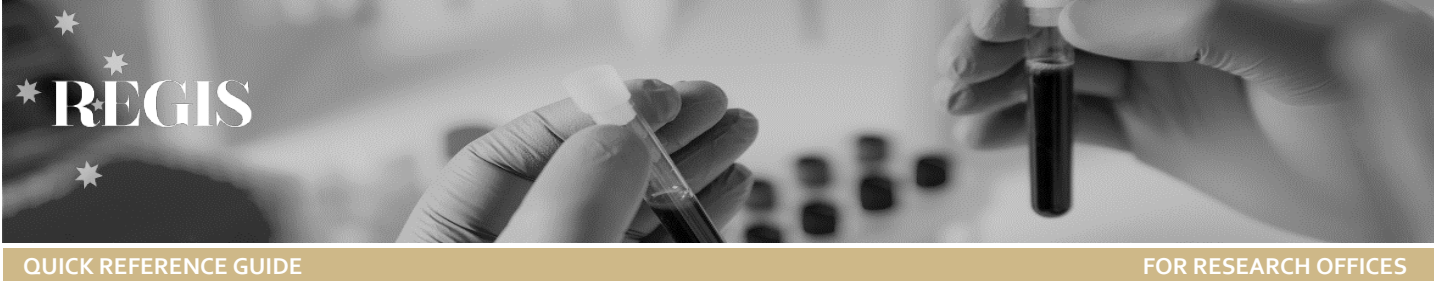

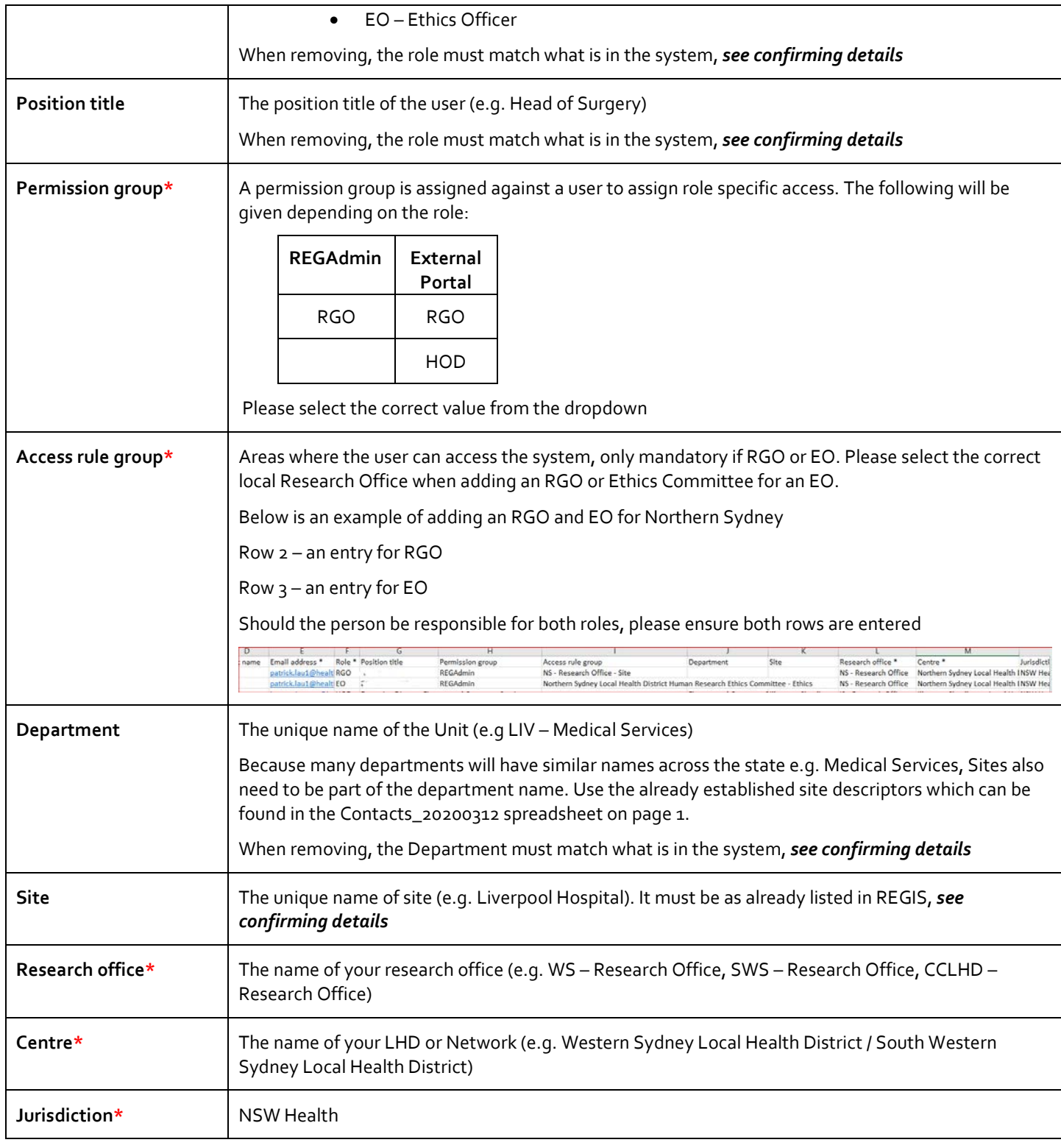

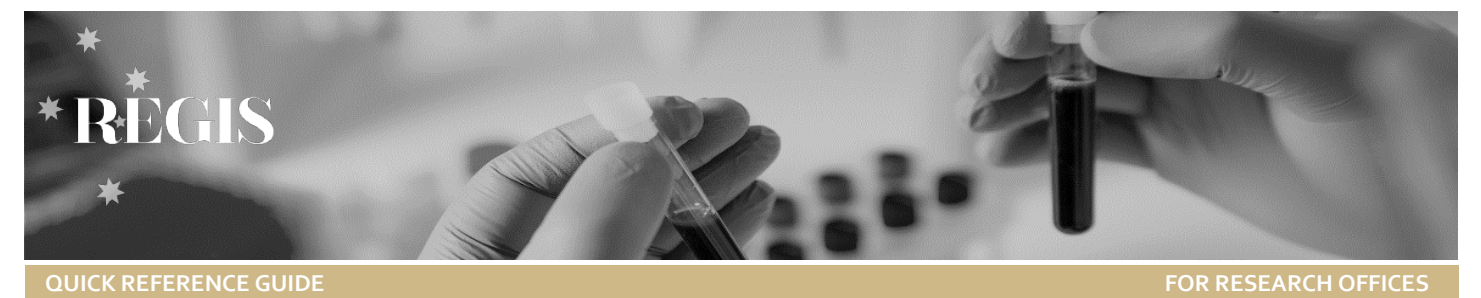

### **Department and Site –** *The \* means it is mandatory to complete*

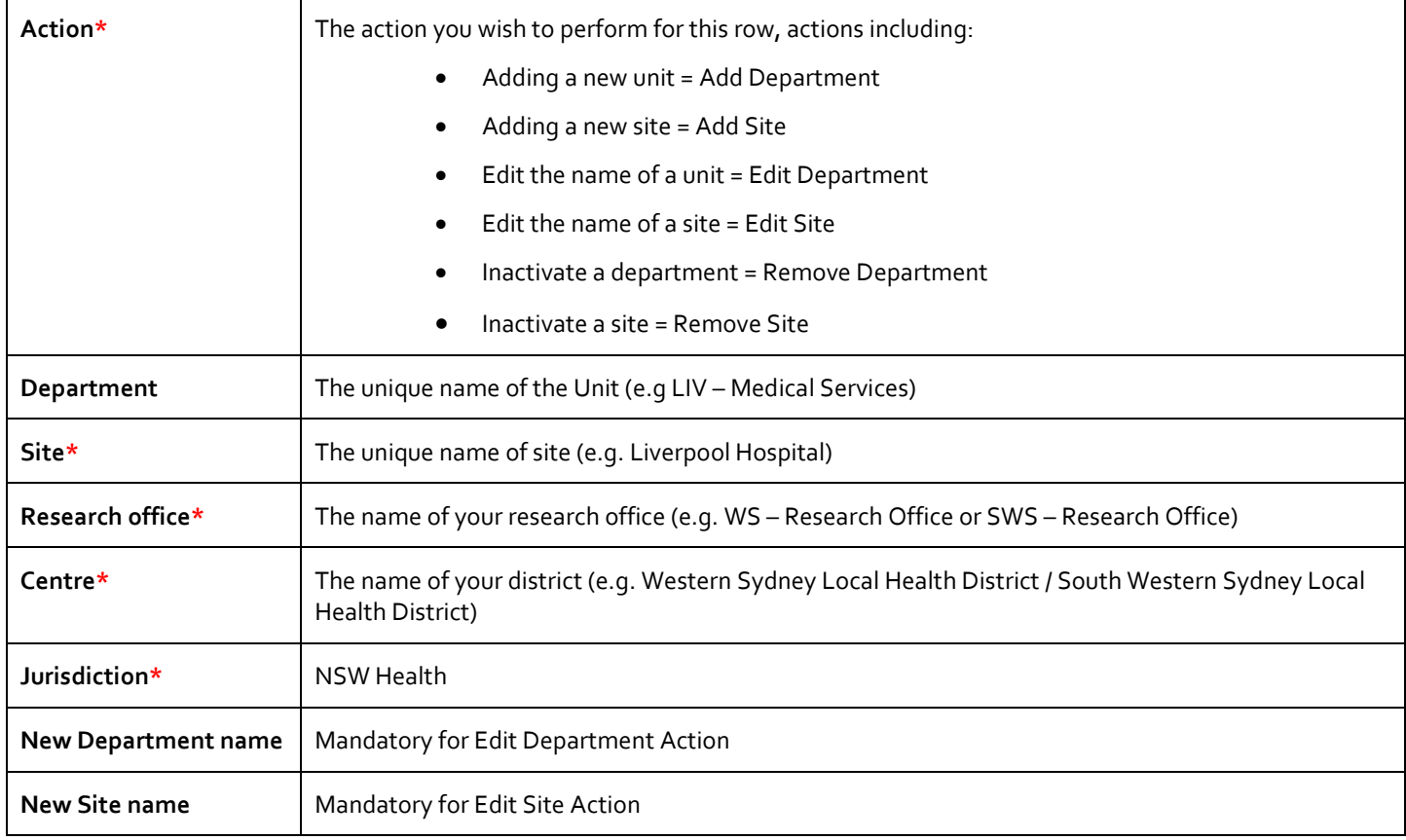

## Column Mapping

Below is an example of what the 'Position details' look like in REGIS and what information is required when submitting a request to add, remove or edit a HOD, Site or Department.

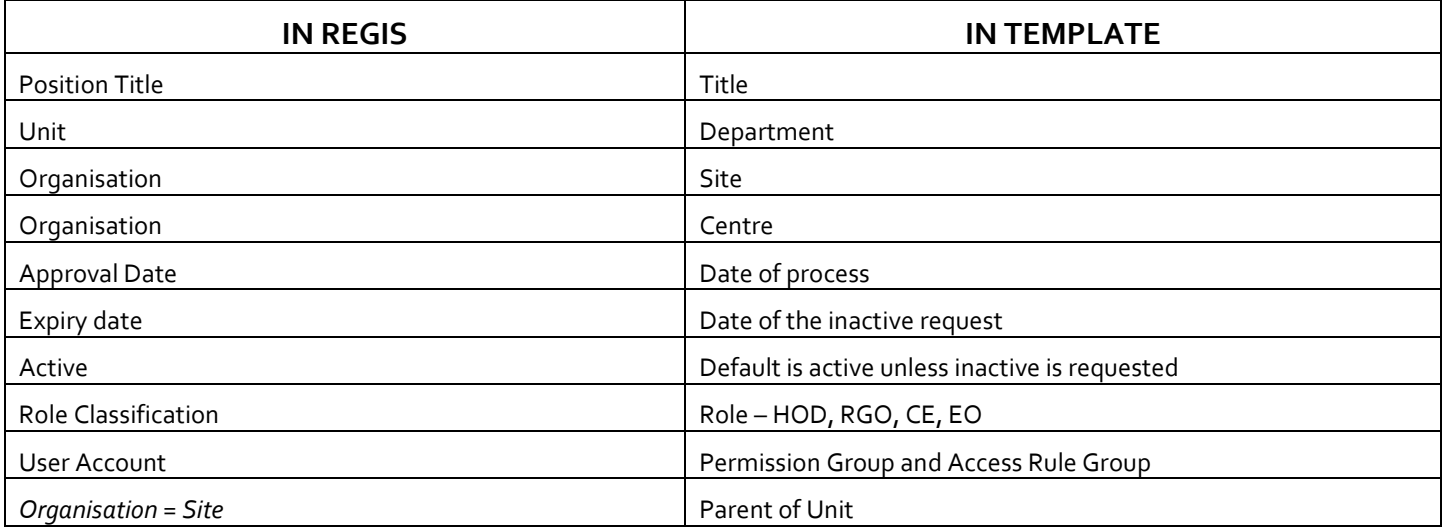

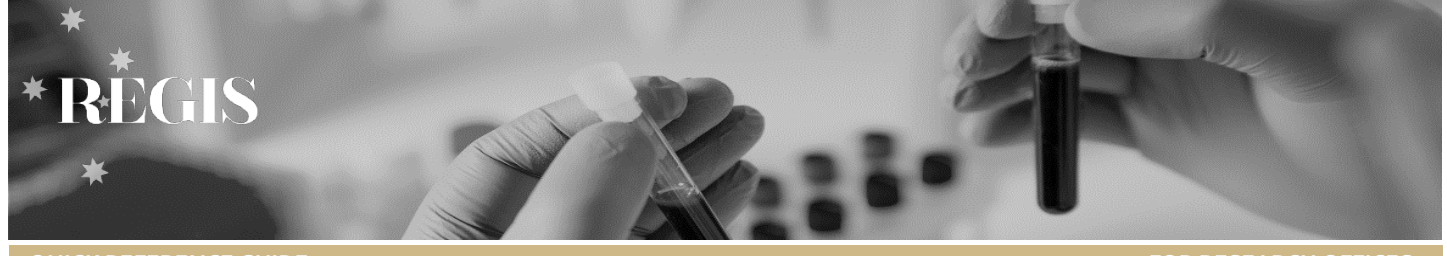

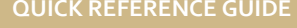

**FOR RESEARCH OFFICES** 

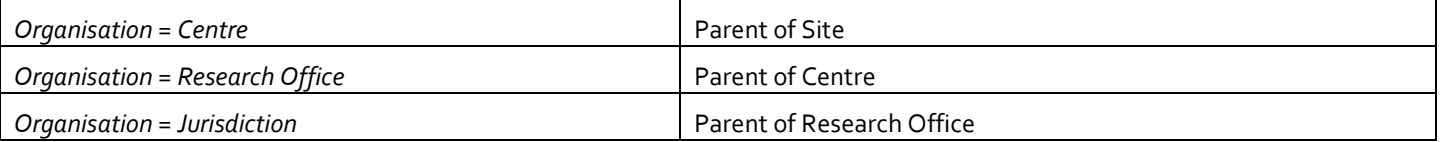

## Generate a list of current HODs

To navigate to the dashboard, click on the Dashboards icon from the menu, then click on the "**Current Head of Department**" dashboard from the submenu

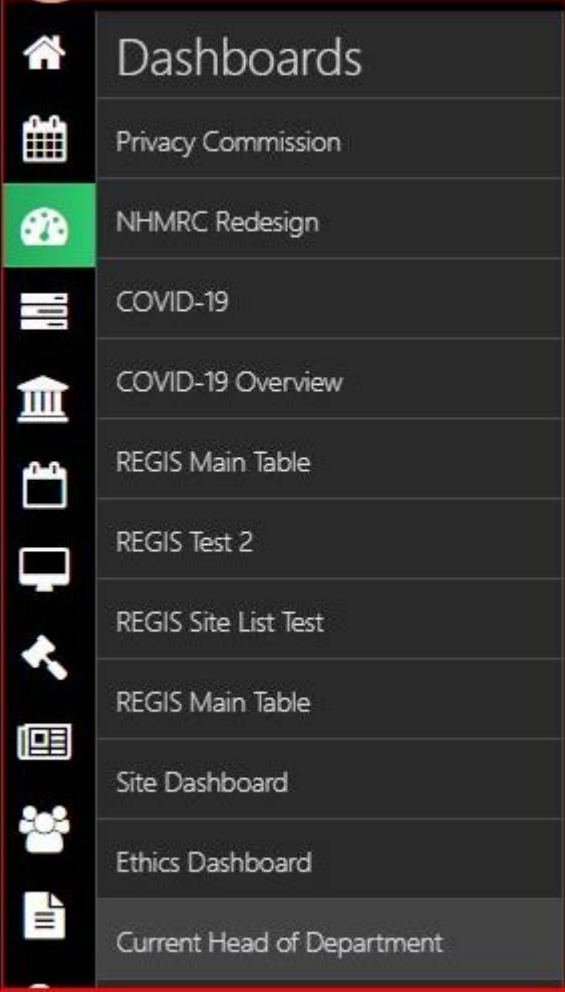

#### QUICK REFERENCE GUIDE: NEW HEAD OF DEPARTMENT UPLOAD Research Office

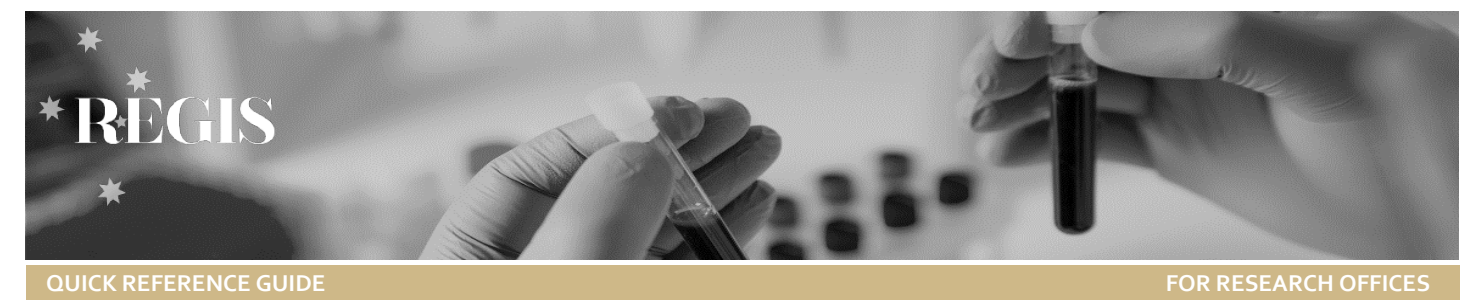

#### Below is an image of the complete Current Head of Department dashboard look and feel

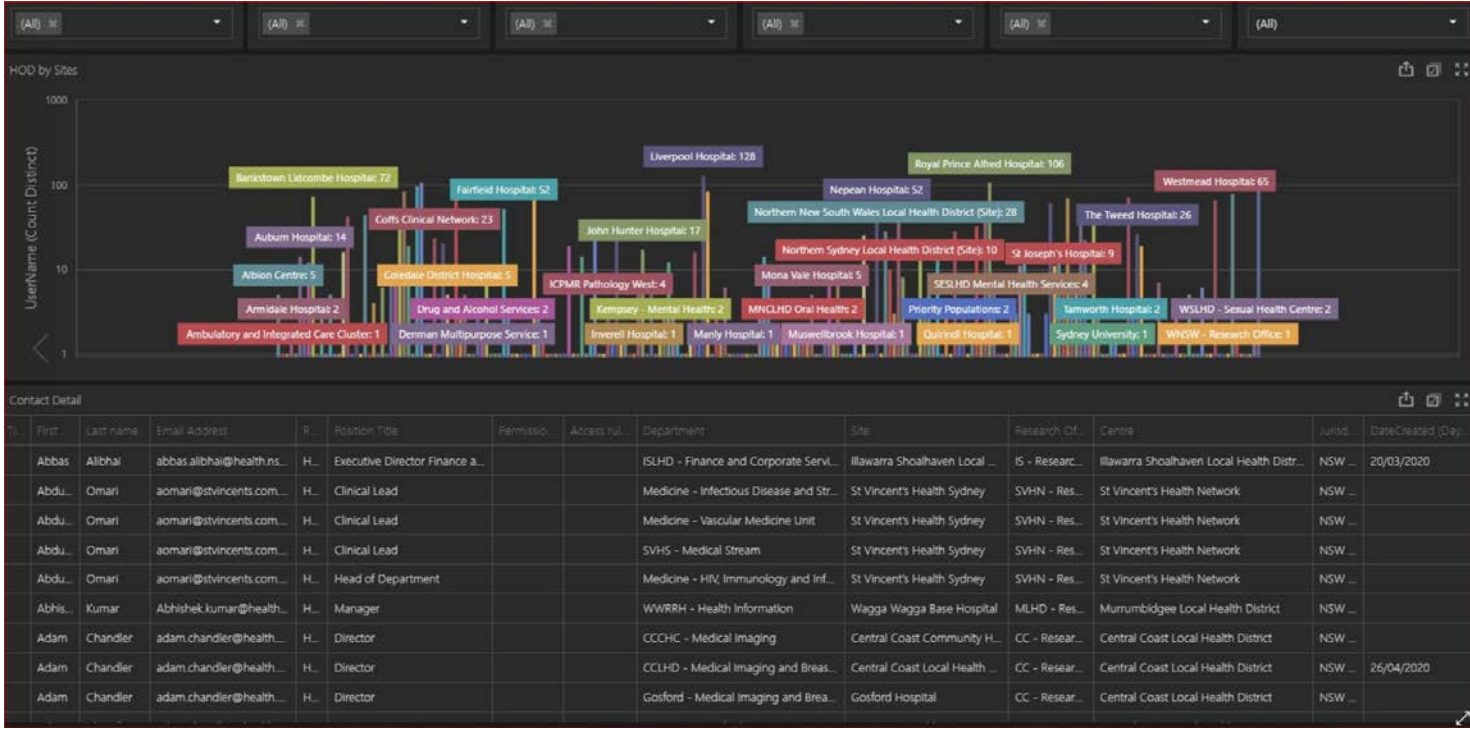

### The top filters are used to only control the display content based on the selected criteria

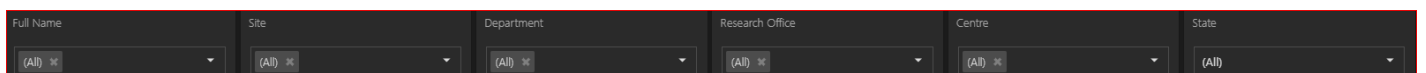

Graphical representation of sites, to interact with the bar chart, click on a bar on the bar chart, the dashboard changes dynamically

#### Depending on the site selected

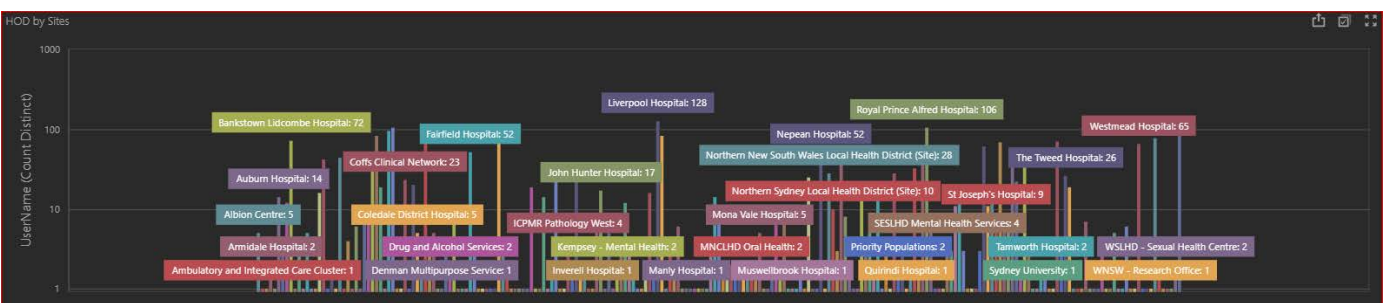

### The below display a list of Head of Departments based on what is currently selected / visually visible from the bar chart

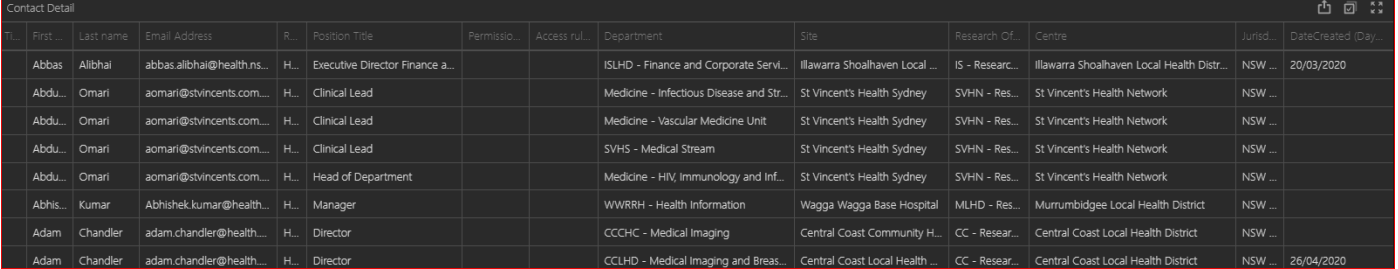

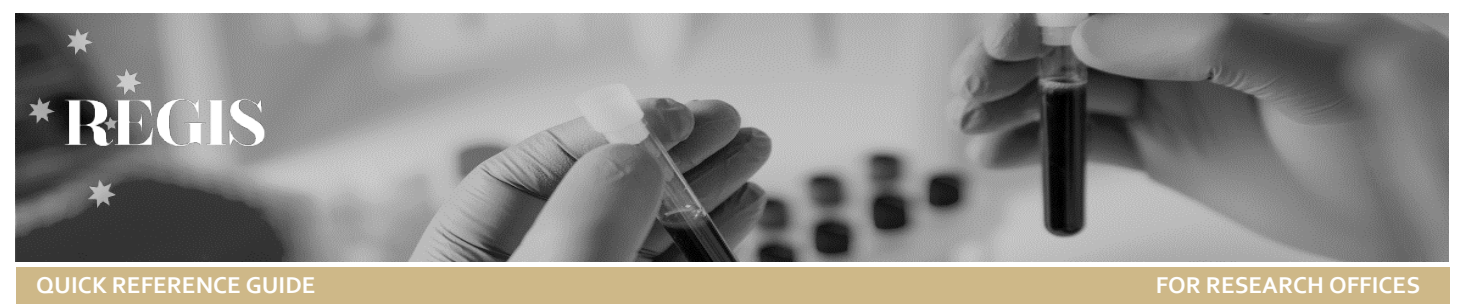

Export to Excel, Multi-select (select more than one row), Maximise the panel (take up the whole screen) options are available at the top right corner of a panel

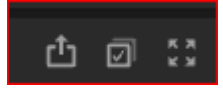

To minimise manual processing, the exported file has the same columns, headers, and contents as the current Head of Department template, please select the following columns, copy, then paste the content to the existing Head of Department template.

Select the following columns Title  $\rightarrow$  Jurisdiction

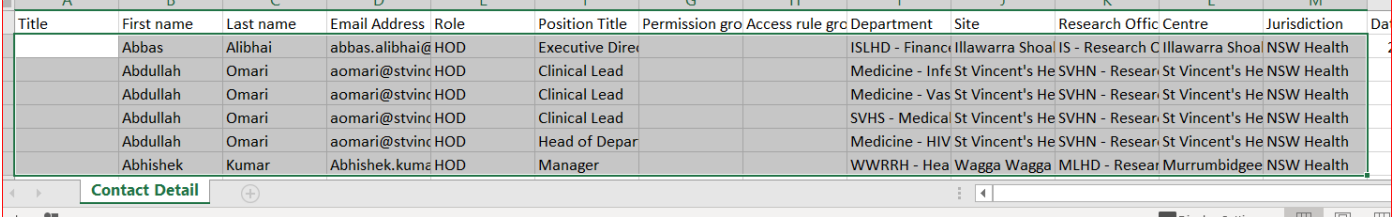